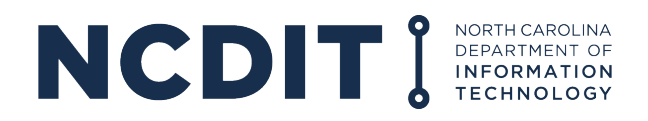

## HOW TO REQUEST ENTERPRISE BUSINESS SERVICES (EBS) ACCESS

- **1.** Register for an NCID Account: [https://ncid.nc.gov.](https://ncid.nc.gov/) *If you already have an NCID, continue with step 2.*
- **2.** Click "Register!"

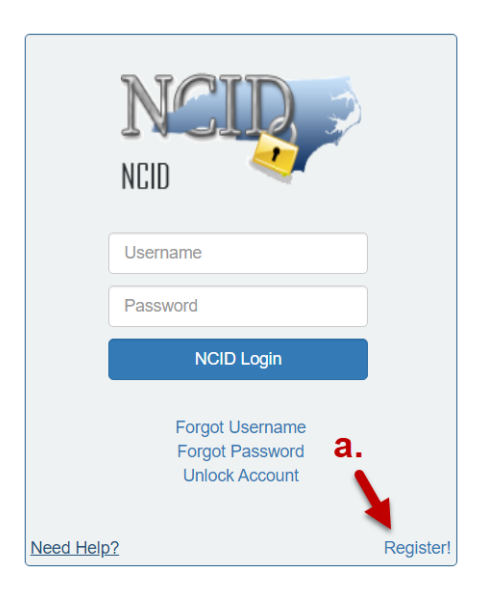

- **3.** Select Individual from the following categories. NCIDs must be for a specific individual.
	- Do not select "Business."
	- Enter your first, middle and last name.
	- NCIDs can be linked to multiple businesses/organizations in EBS.
	- Do not create an account on behalf of someone else.
	- Shared business or organization NCIDs will not be accepted for EBS use.

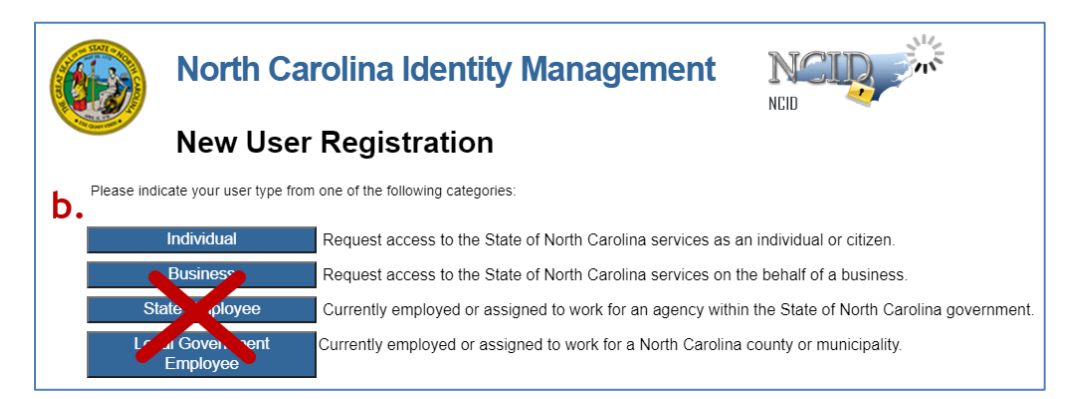

- 4. Complete an EBS External Access Request Form at [https://www.ebs.nc.gov/sap/crmaccess/index.html.](https://www.ebs.nc.gov/sap/crmaccess/index.html)
	- A. Select Agency responsible for the grant.
	- B. Enter NCID Username.
	- C. Enter current EBS User ID (if applicable).
	- D. Complete remaining user information:
		- Name as found on the NCID
- Organizational information
- Individual's phone/email
- List additional business information in the Comments section
- E. Select Role.
- F. Complete Code Verification.
- G. Click "Submit."

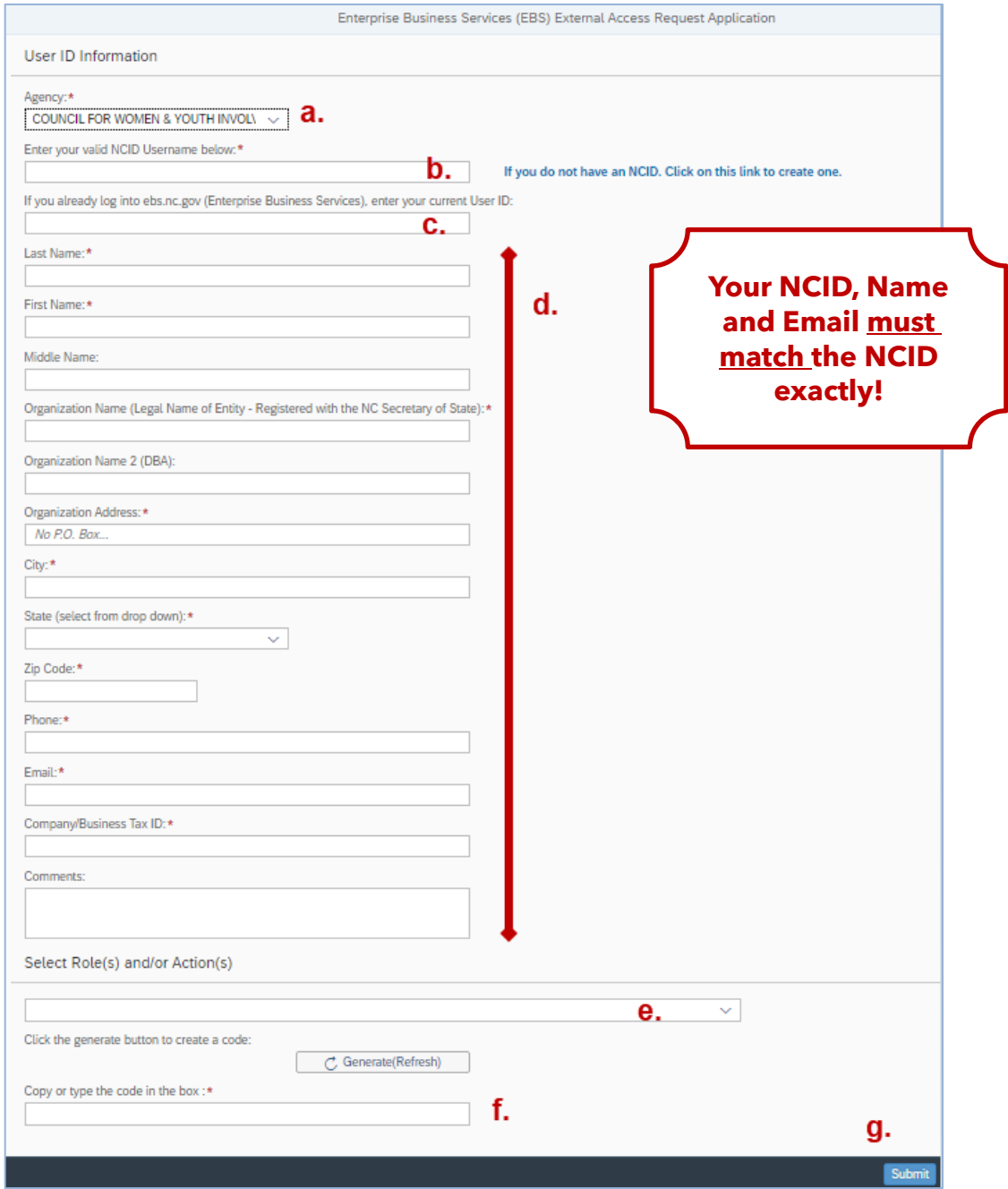

Your request will be rejected if:

- Your NCID does not exist.
- Your first, middle and last name do not exactly match your NCID.
- NCIDs can be linked to multiple businesses/organizations in EBS.